# Welcome Everyone

# **Christine Malone** DeWayne Gibson

## **HVACBizPro Training** Dispatching Module

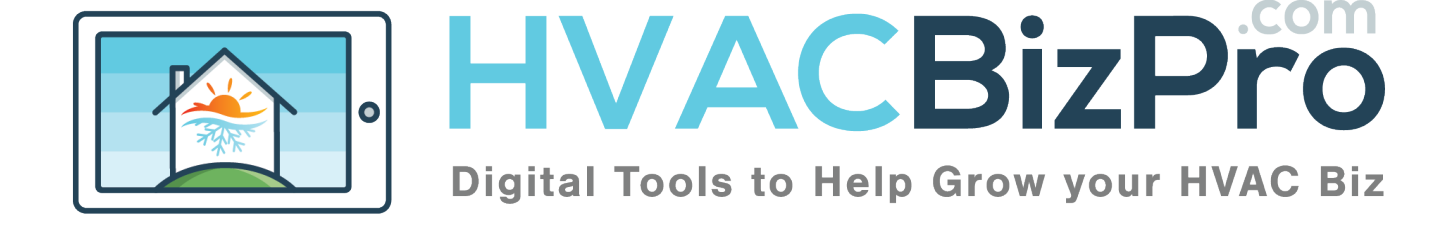

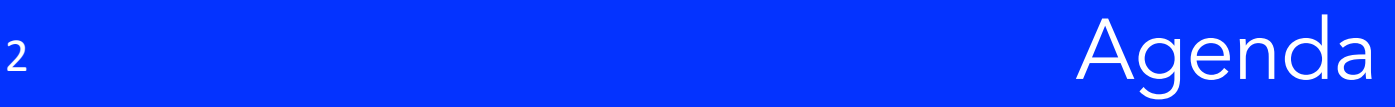

- Dispatch Tab
- Setting an Appointment
- The Process
- Completing the Appointment

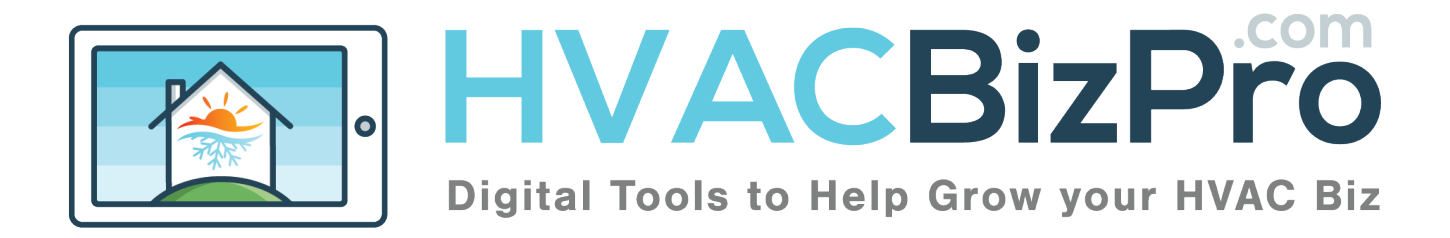

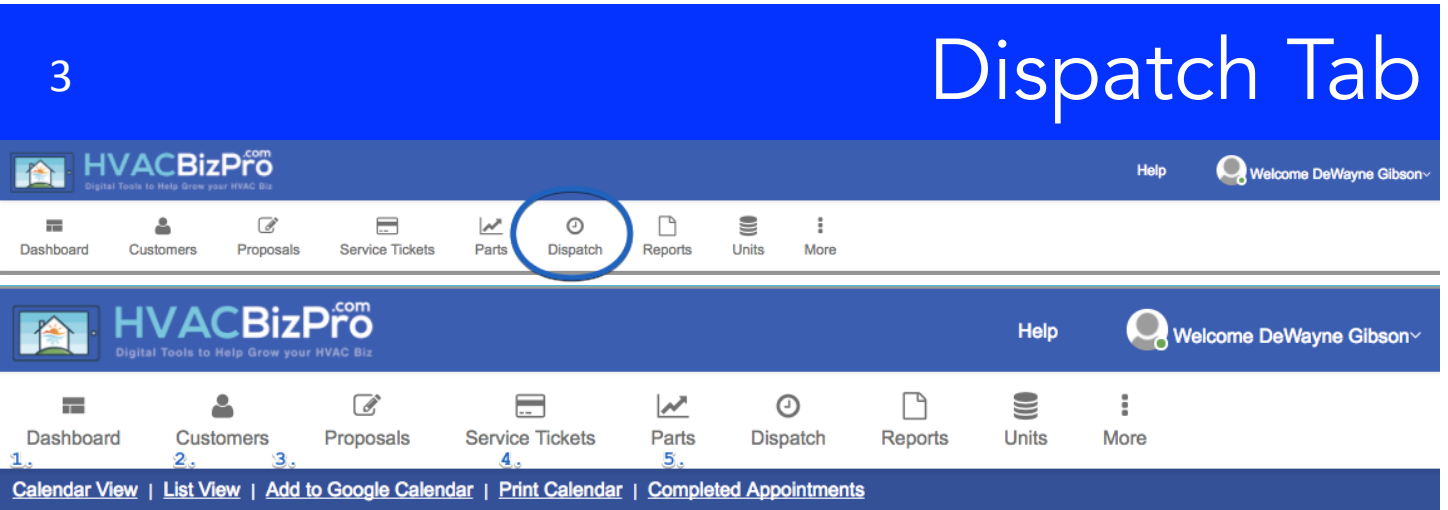

Choosing the Dispatch header and you will see two dropdowns. Appointments and Add Appointment. To see the entire calendar you can click Appointments.

- 1. You can view the Calendar by clicking "Calendar View"
- 2. You can view the "list" of appointments by clicking here
- 3. You can add the appointments to your Google Calendar by choosing this function
- 4. Click here to print the calendar
- 5. Choose this one to view the completed appointments

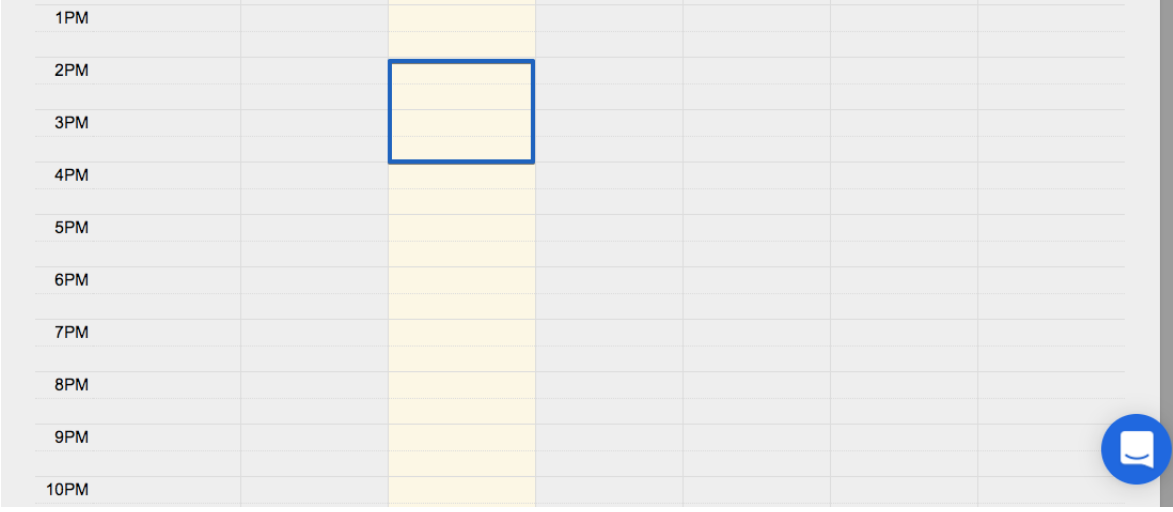

6. Add the appointment by clicking inside the calendar. It will open up a new window to enter the customer's info

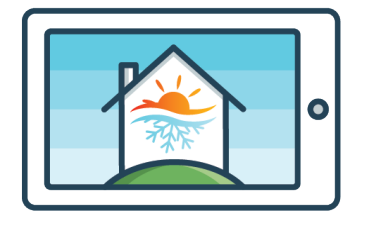

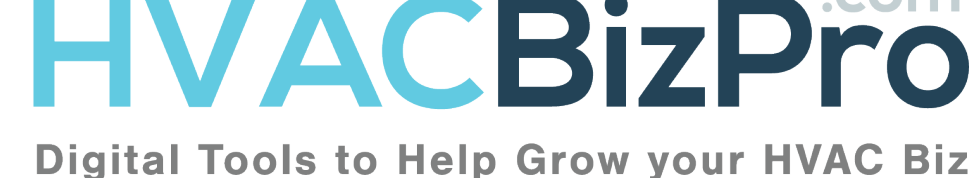

ON 1

## Appointment Entry

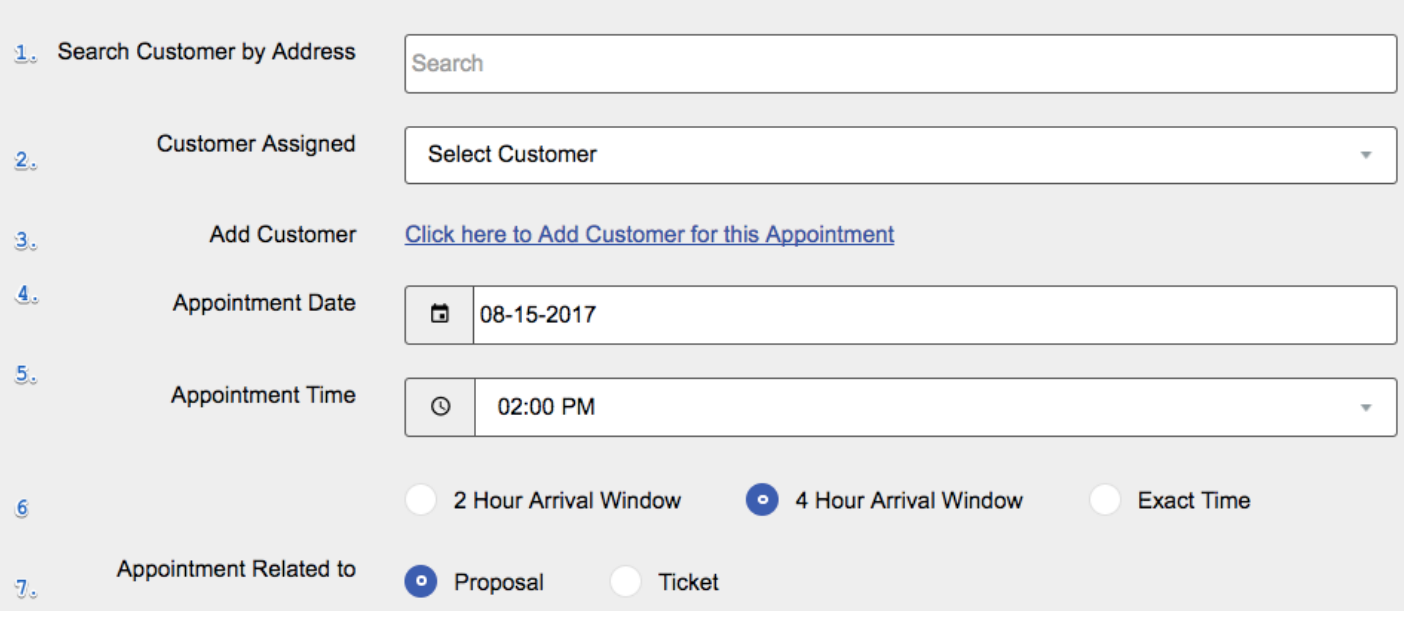

- 1. If the customer is in the database, they will appear if you type their address.
- 2. Once you select the customer, this field will populate.
- 3. Choose this link if the customer does not exist. A new window will open and when completed you can save the information.
- 4. Populated based on your having chosen the time and day on the calendar. This field can be changed manually
- 5. Populated based on your having chosen the time and day on the calendar. This field can be changed manually
- 6. You have three options to choose from. A two hour or four hour arrival window, OR an exact time.

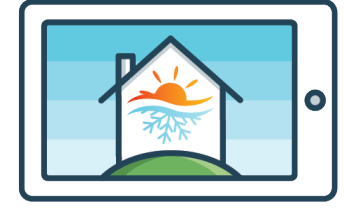

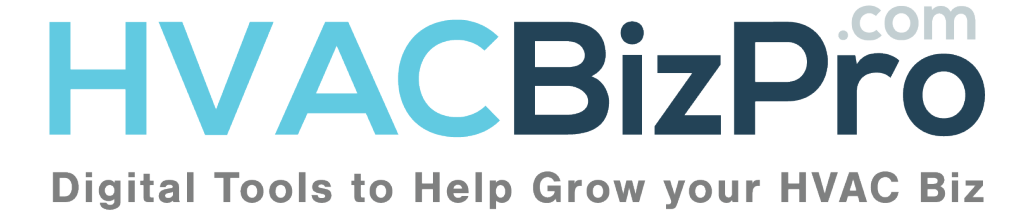

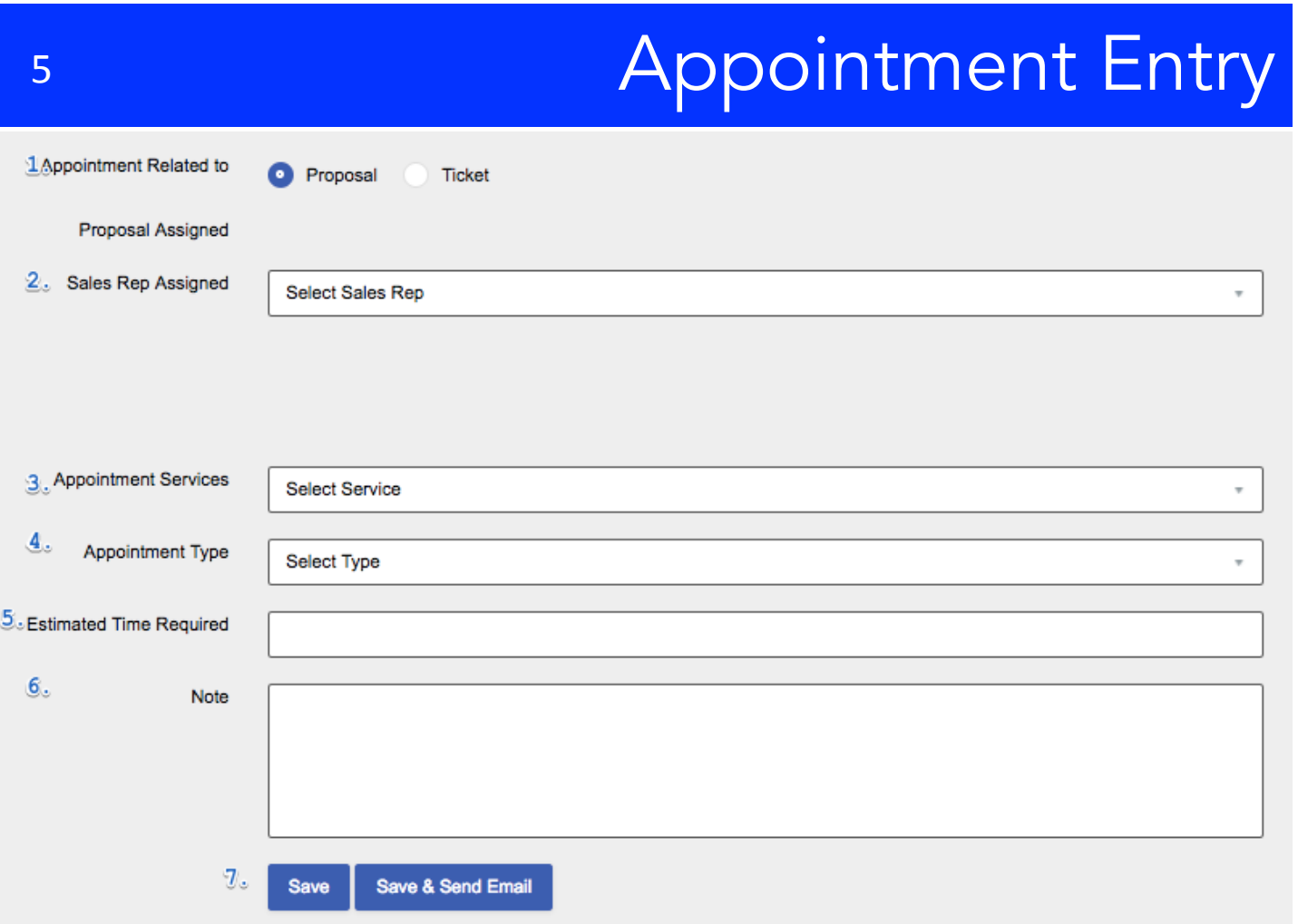

- 1. Choose the appointment type
- 2. Choose the company representative
- 3. Choose the Appointment Department
- 4. Choose the Appointment type
- 5. Estimate the time allowed on the job in hours
- 6. Enter any notes you want the company representative to see. These are not seen by the customer.
- 7. Click "Save" to only register the appointment. Click "Save & Send Email" when you want the customer to receive the "thank you" email from the Admin that is set up in the Defaults area for the company.

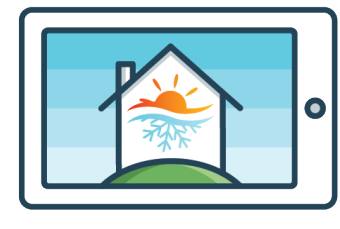

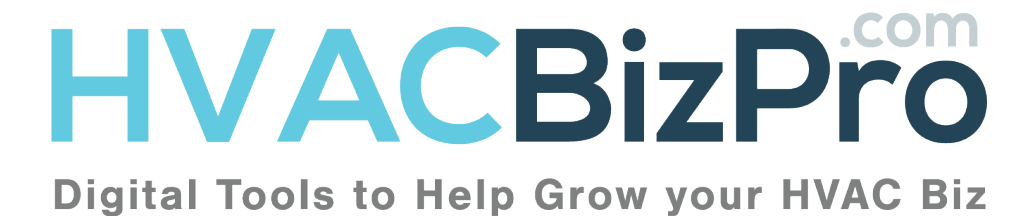

## 6 **Appointment Emails**

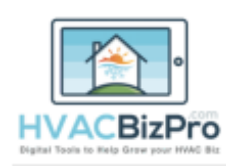

Hi, I am DeWayne Gibson with Enterprise Seling<br>Solutions. As the owner of ESS I would like to<br>take a moment and thank you for allowing us to<br>come to your hone or office and take care of<br>your cooling and/or heading needs. W

Assuming our schedule stays on course, Our<br>plan is to see you in the time range we set with<br>you today. Should for some reason our plans<br>change we will notify you of those changes in the<br>more convenient time. Please let us

Staying COOL,<br>https://youtu.be/aUgcvSQDYXo

DeWayne Gibson

iician Certificate(s)

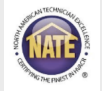

ESS<sub>1</sub>

ww.entsellingsolutions.com I travel@entsellingsolutions.com | 904-<br>260-2622

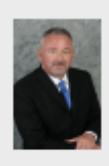

The customer receives this email. The logo at the top will be the logo entered in the company admin area. The picture of the admin is listed in the MyInfo area of the Admin.

The evening of the call the customer will receive a reminder of the following days appointment with the company representative.

At the same time the customer receives the notification of the appointment, the company representative receives this email. Using the proper device, the Rep can click on the address and get turn by turn directions to the home. They will also get instructions the evening before the call. The Company Rep can log into

their access and see their calendar for the day.

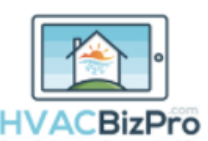

### **FSS1**

www.entsellingsolutions.com | travel@er

#### YOUR APPOINTMENT

Scheduled for 08-15-2017 Will arrive Between 4:00 PM to 8:00 PM at 7641 Lady Street N. Charleston SC 29420

**N/A** 

Needs New AC

#### **YOUR CUSTOMER**

**Work Order Number Customer Name** Customer Phone<br>Appointment Service Type Appointment Type<br>Notes

Donnell Gibson Customer email<br>Customer Address<br>Appointment Total Estimated Hours 3<br>Appointment Total Estimated Hours 3<br>Customer Phone<br>Customer Phone dewayne@entsellingsolutions.com Work Phone: 9047594710<br>Replacement Department Cell Phone: 9047594710 AOR Call

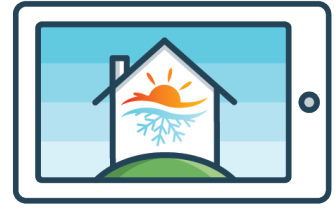

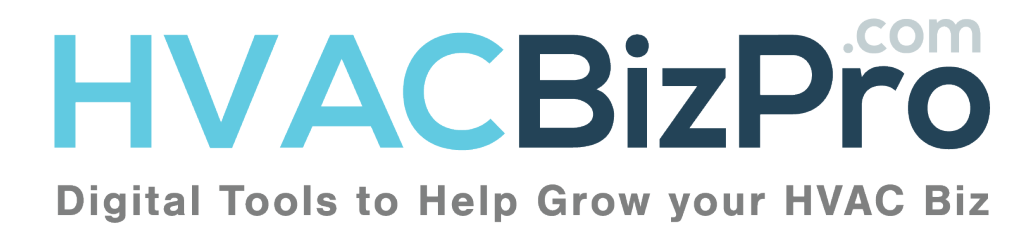

## 7 Sales Rep/Tech View

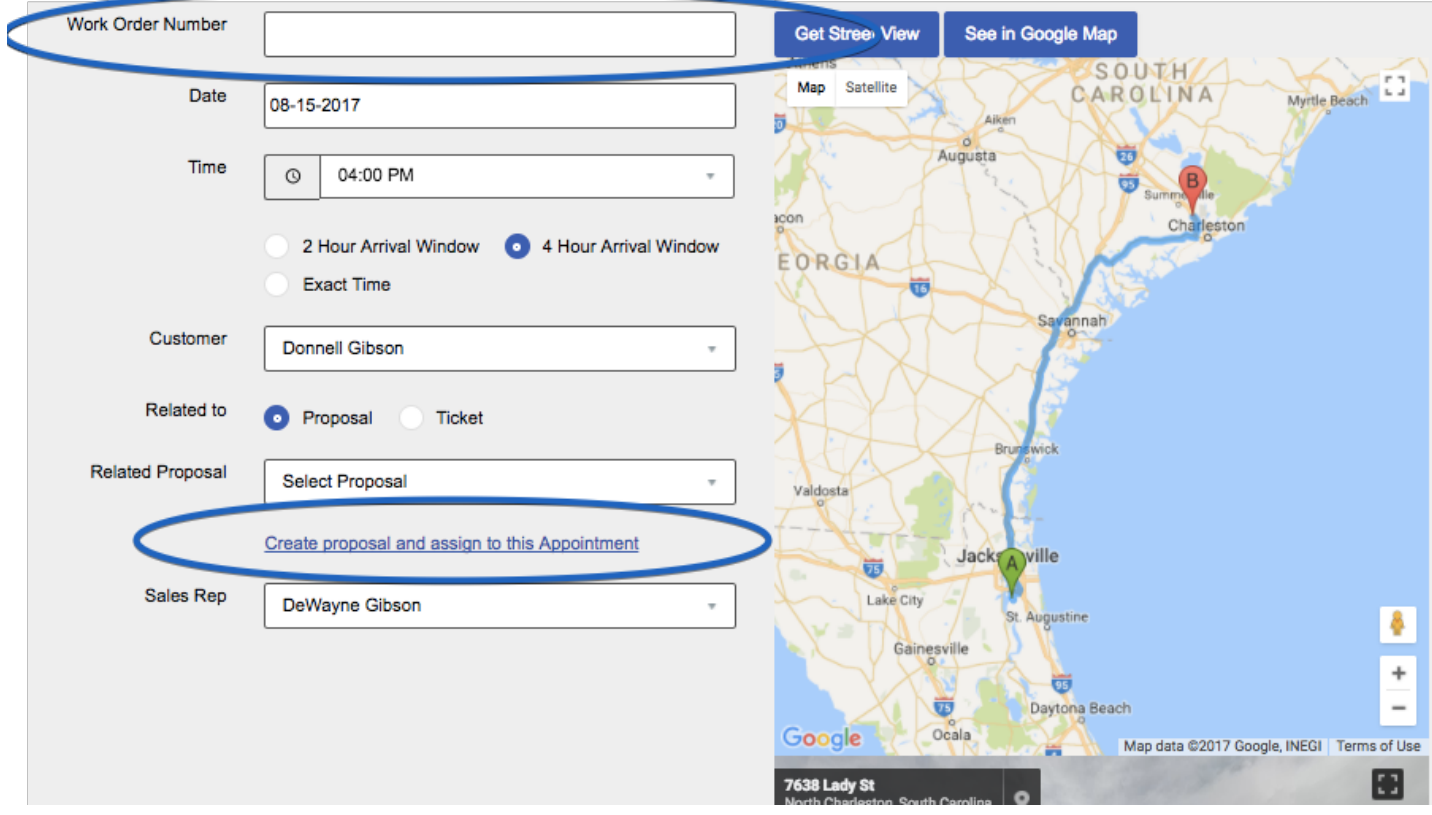

In the SalesRep/Tech access, the user can use the system to see the best path from the last appointment. They also can create a proposal from the appointment. See the module on 'Creating a Proposal' to see how to go beyond this point to create a proposal.

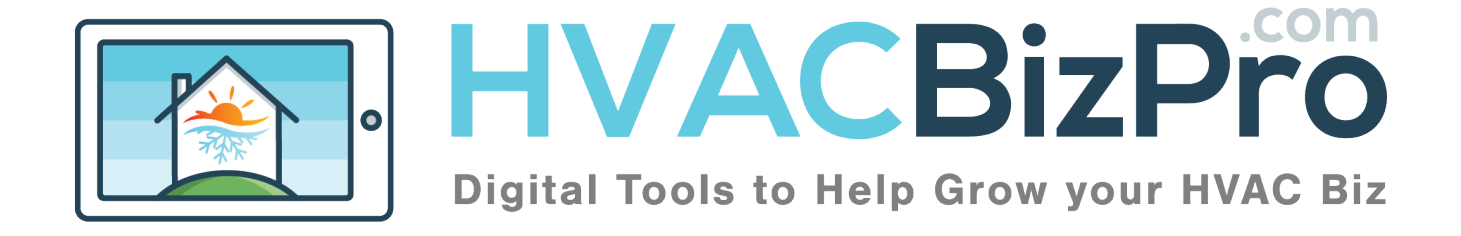

## 8 **Blow-Up Emails**

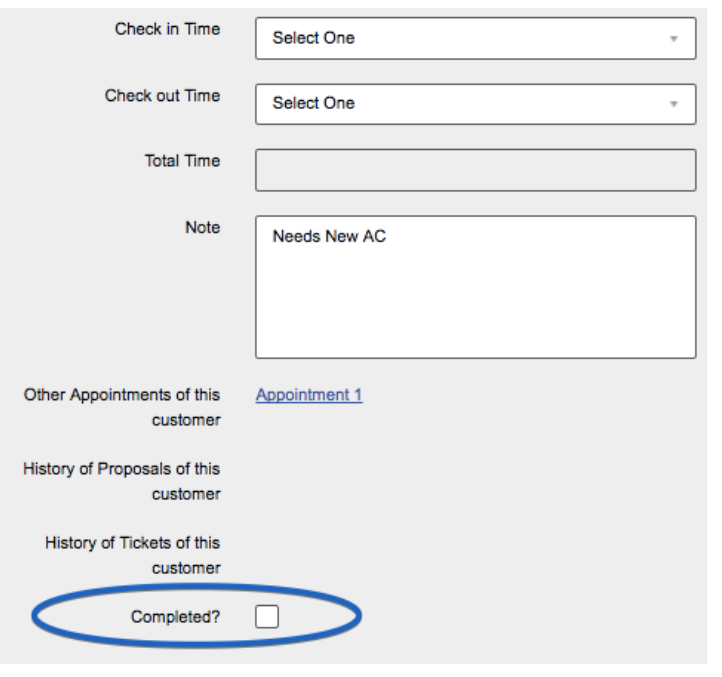

### Once the appointment is completed, the company representative will then put in a check in time and check out time and choose completed.

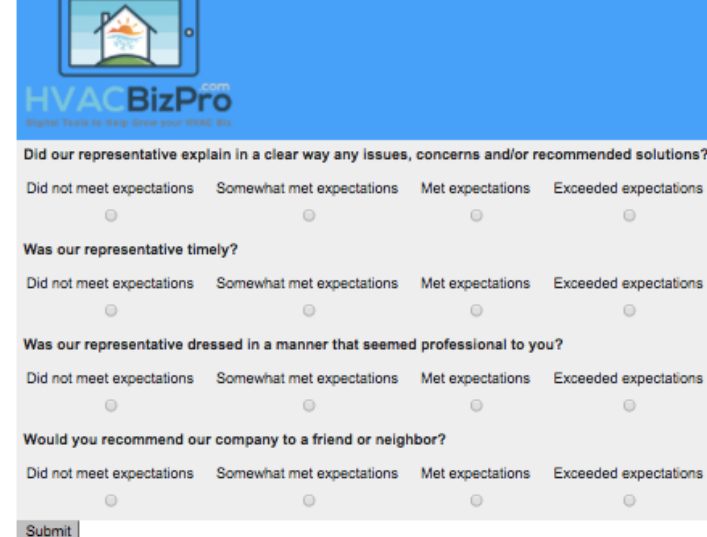

Simultaneously, the customer will receive a four question survey.

These are four questions intended to be short, and represent how the customer feels about the company representative.

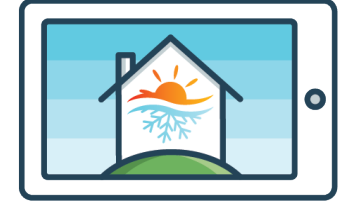

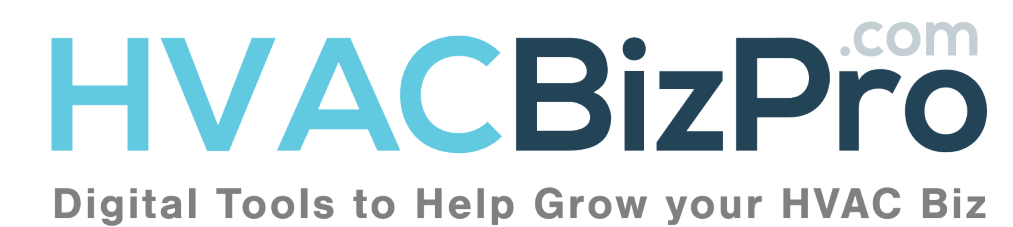

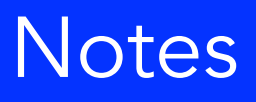

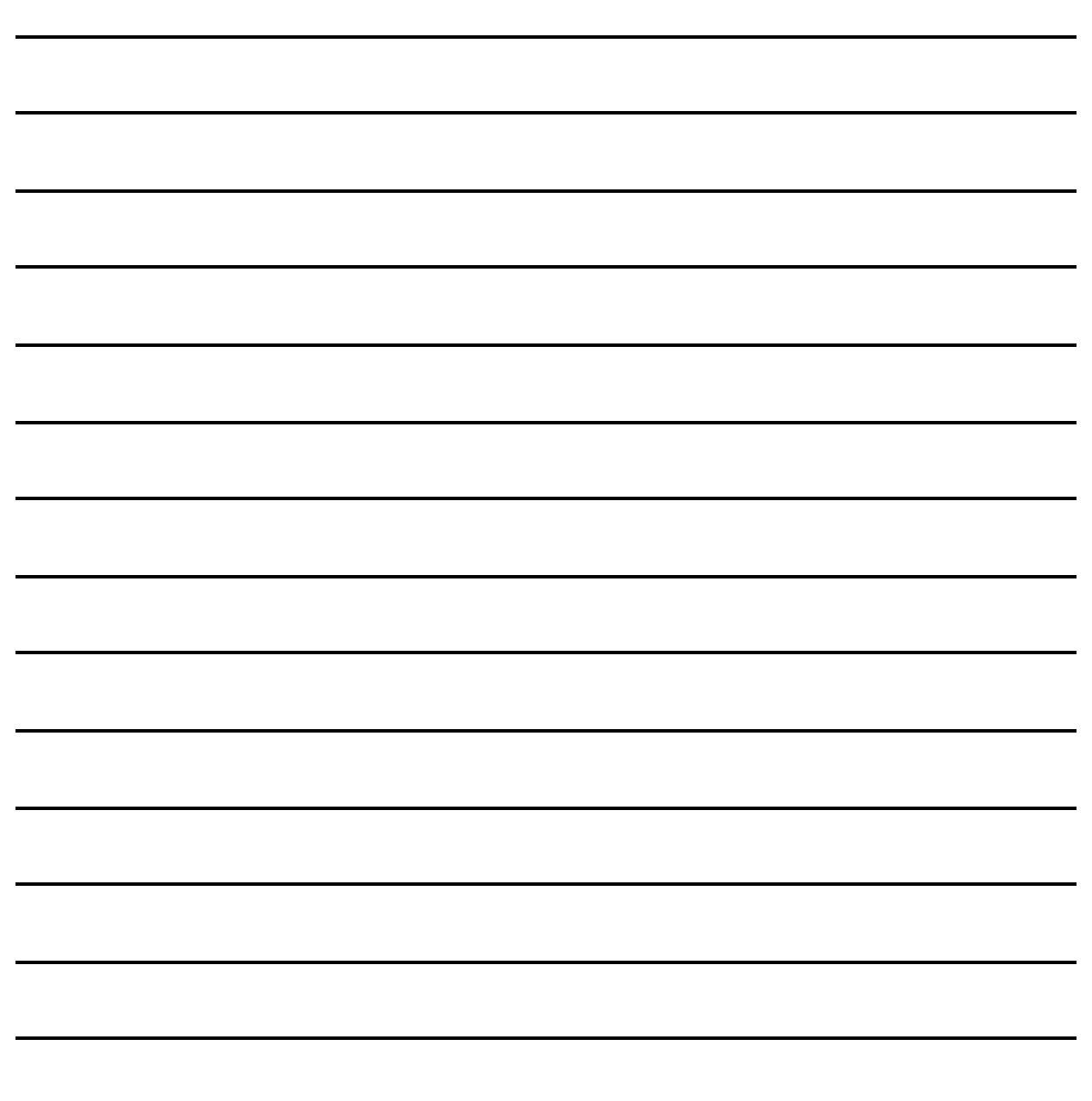

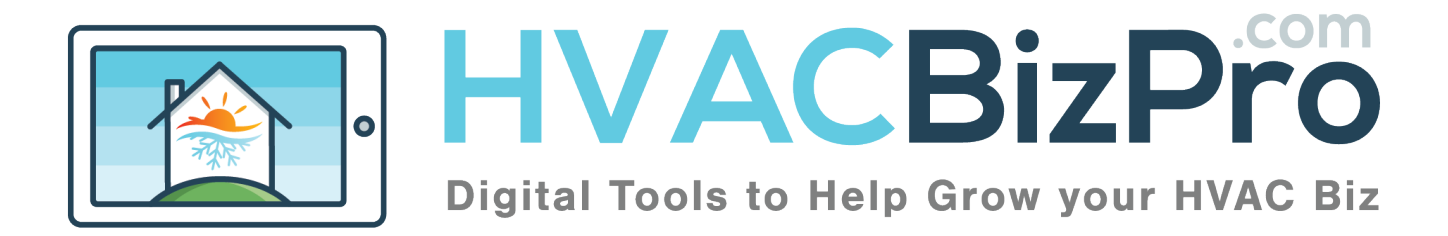

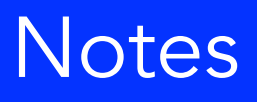

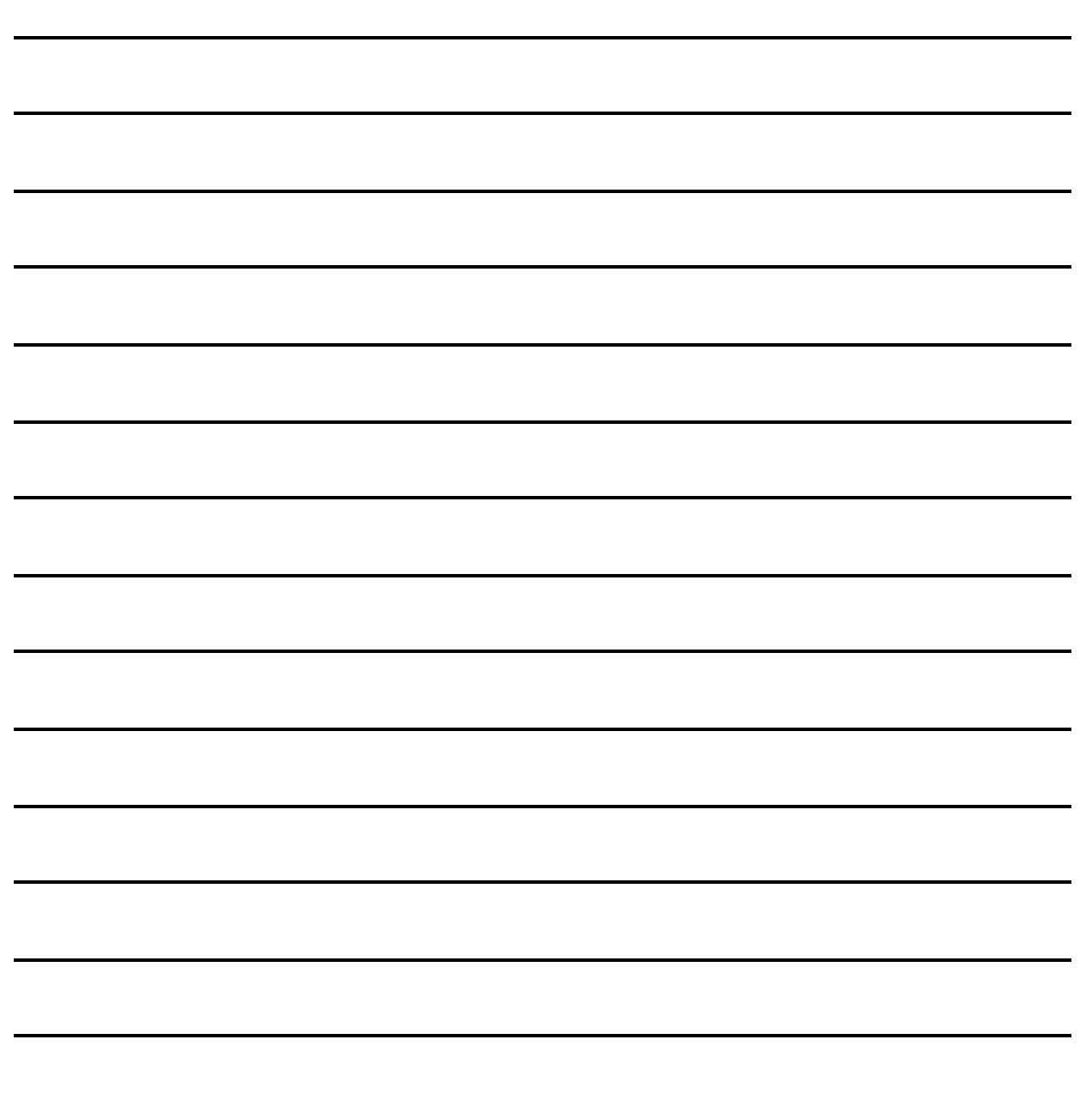

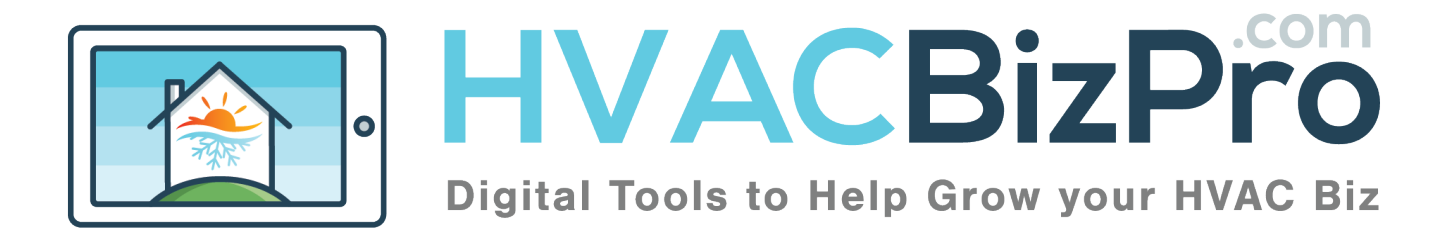

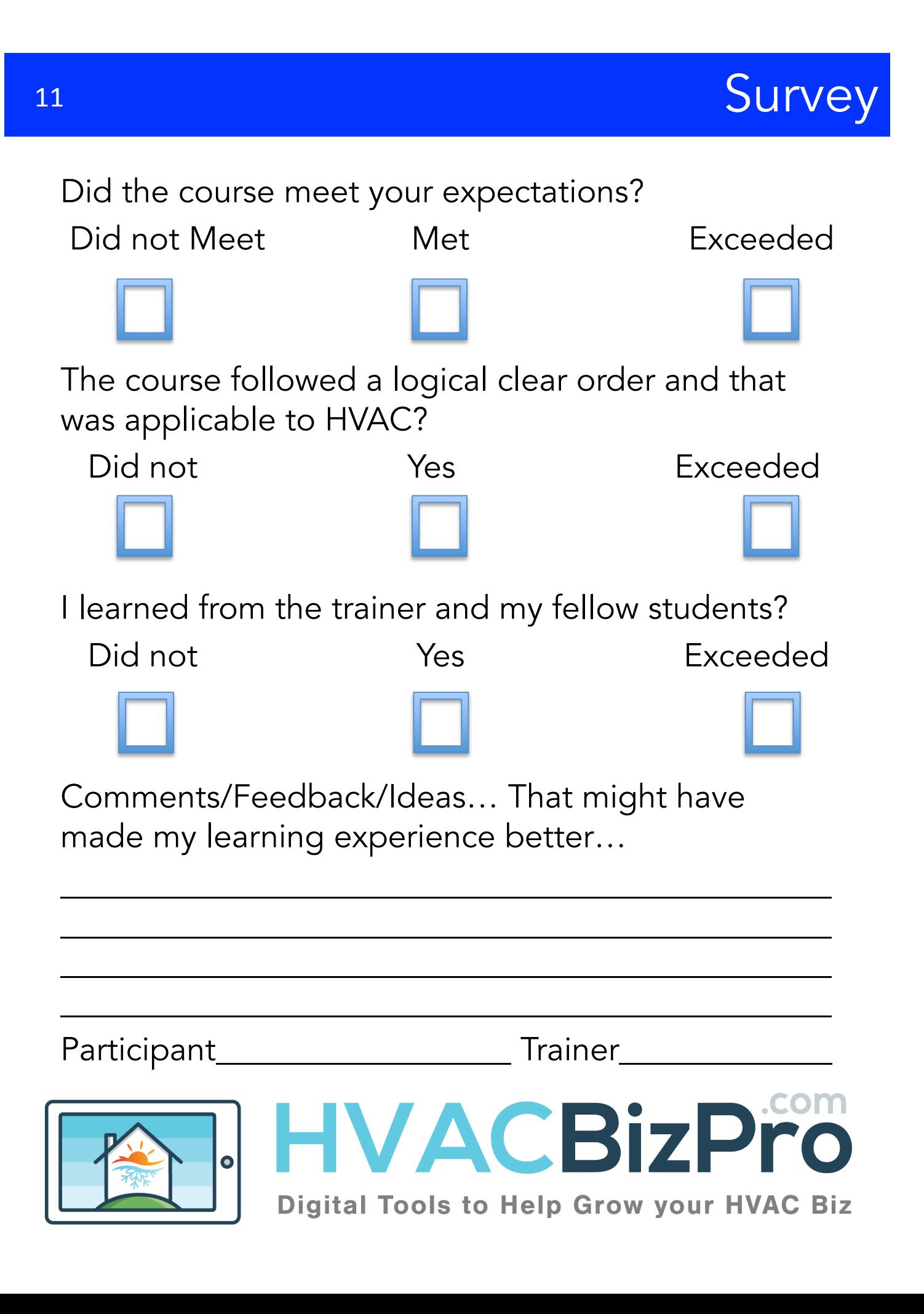